## **LORA / LORAWAN TUTORIAL 28.1**

mobilefish.com

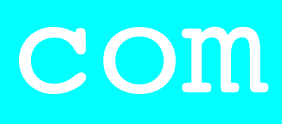

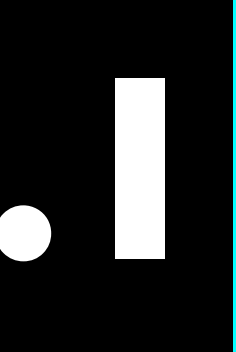

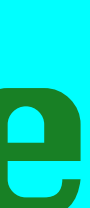

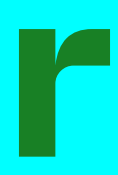

## Installing Semtech UDP Packet Forwarder for the RAK831 Pilot Gateway

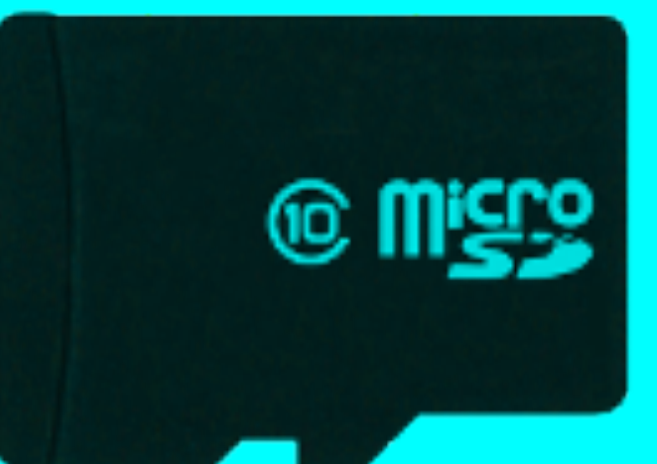

v1.0.0

## INTRO

• A micro SD card is shipped with the RAK831 Pilot Gateway with all software pre-

• In this tutorial I will show you how to install all the required software on a micro SD

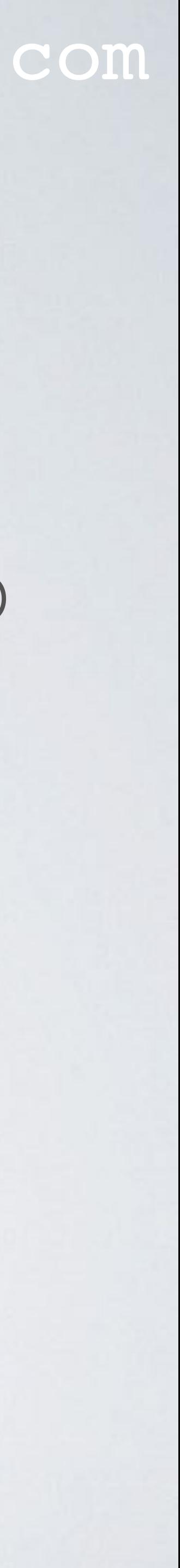

- installed as mentioned in [Tutorial 28](https://youtu.be/bea7g5isD0w).
- card.
- The result is a bootable micro SD card which can be used in the RAK831 Pilot Gateway.

### mobilefish.com

## **Install Raspbian Lite on micro SD card**

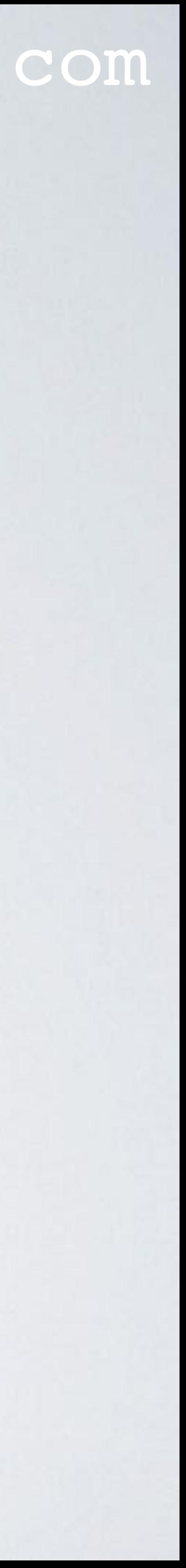

## DOWNLOAD RASPBIAN LITE

- Download Raspbian Lite. Lite is a minimal version of the Raspbian image for the Raspberry Pi. any kind. This means fewer modules will load with the kernel thus less of the Raspberry Pi's resources are used. <https://www.raspberrypi.org/downloads/raspbian/>
- After the Raspbian Lite is downloaded, verify the SHA256 checksum. The checksum is a hash number and is used to verify the integrity of the file. macOS: shasum -a 256 <file> Linux: **sha256sum <file>** Windows 10: **certutil -hashfile <file> SHA256**

### mobilefish.com

# The Lite version has only a command line interface (CLI) and no desktop or GUI of

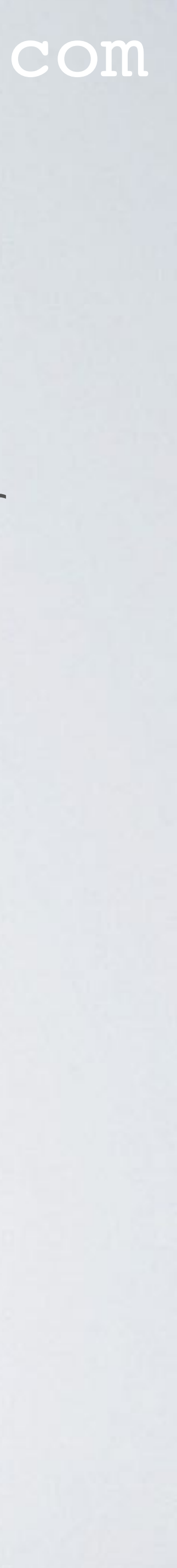

## WRITE IMAGE TO MICRO SD CARD

### mobilefish.com

### Etcher is a tool for Windows, Mac and Linux for flashing images to SD cards and USB

### • Note: If the micro SD card is not formatted, Etcher will format it before writing and

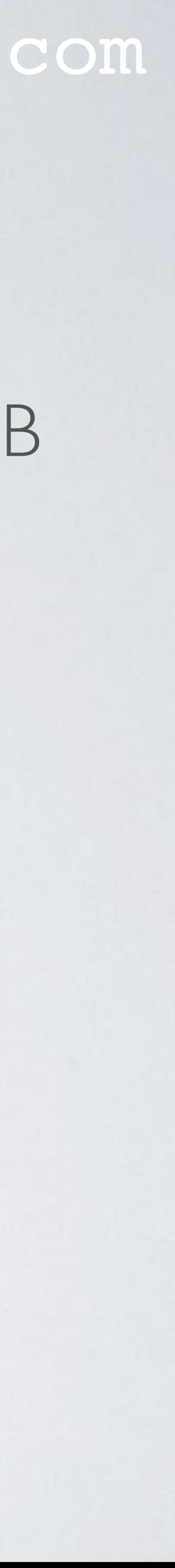

- Download and install Etcher. drives. <https://www.balena.io/etcher/>
- Flash the Raspbian Lite onto the micro SD card using Etcher.
- verifying the image.

## ADD SSH FILE ON MICRO SD CARD

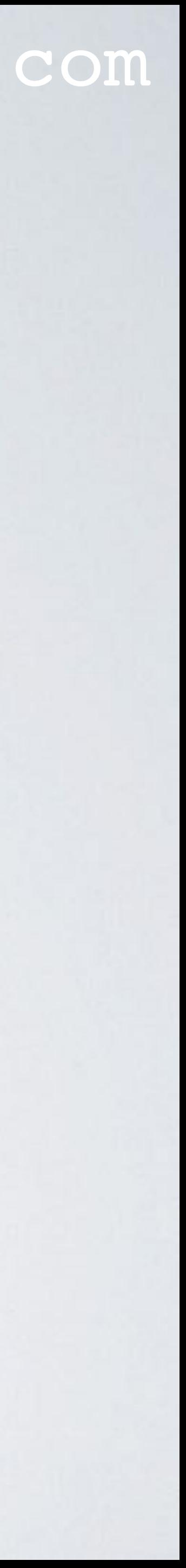

- The micro SD Card has a **/boot** partition. On macOS, see: **/Volumes/boot**
- Goto the **/boot** partition and add an empty file with name: **ssh** When the Raspberry Pi is rebooted it will look for file "ssh". When found, it will enable SSH. By default SSH is disabled. After the reboot, the ssh file will be deleted.

### mobilefish.com

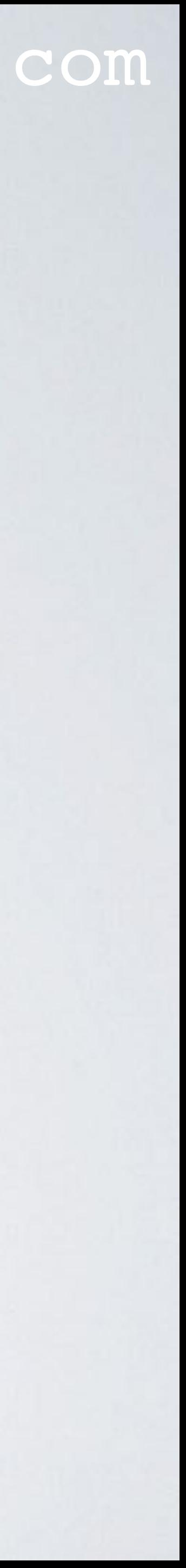

## **Get the gateway IP address**

- Insert the micro SD card into the Raspberry Pi.
- Connect the LoRa antenna to the gateway. **Never power up the gateway without the LoRa antenna, otherwise this can cause damage to your gateway.**
- explained in [Tutorial 28](https://youtu.be/bea7g5isD0w).

### mobilefish.com

• It is not required to connect the GPS antenna because GPS is by default disabled as

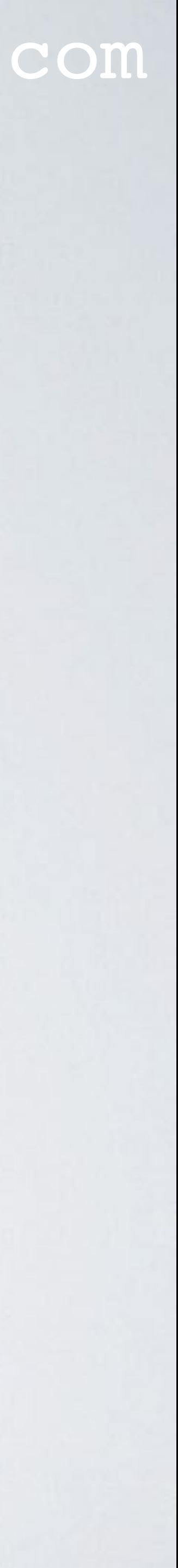

### mobilefish.com

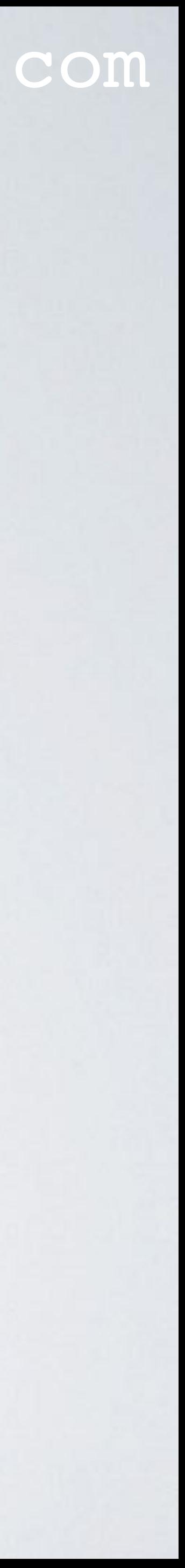

• Connect the gateway to a router using an Ethernet cable.

- Power up the gateway using the included power adapter. Do not use a power adapter with less than 2A output.
- By default the Raspberry Pi has the hostname **raspberrypi**

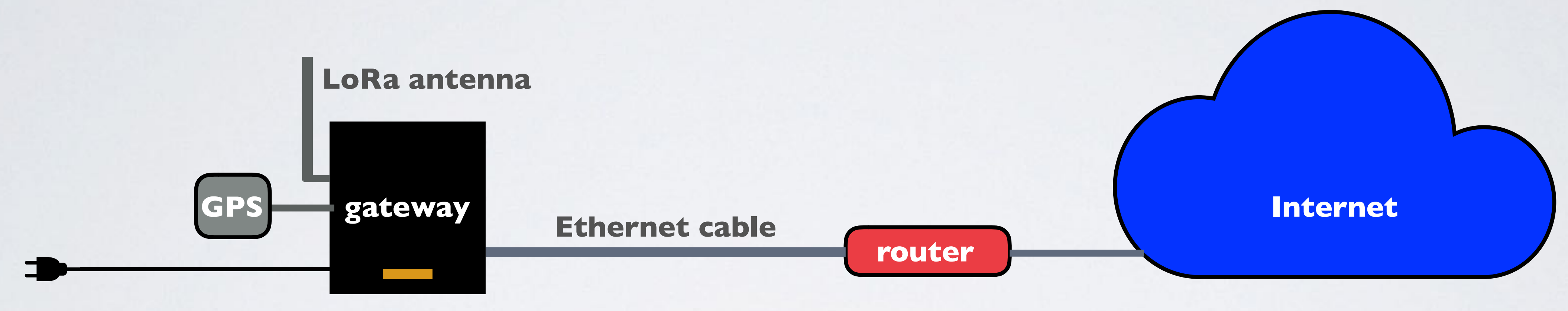

**micro SD Card**

• There are several methods to get the gateway IP address, I will only demonstrate 3.

### mobilefish.com

• Open a browser and navigate to your router's IP address e.g. http://192.168.1.1 The IP address is usually printed on a label on your router or check your router's

### **• Method 1. Router devices list**

• To access your router's configuration interface you need its username and password.

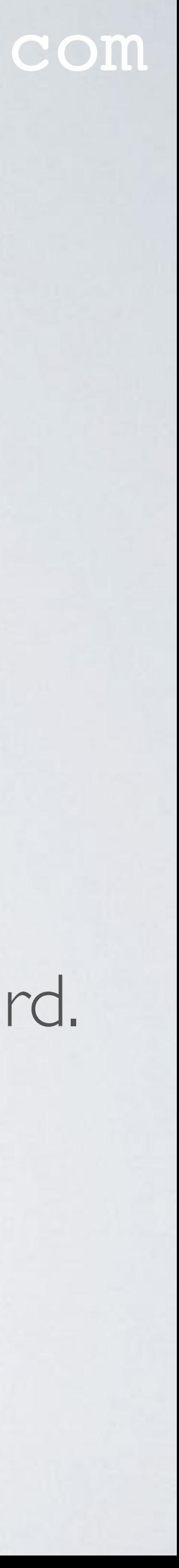

- manual.
- Check your router's manual.
- Locate the gateway (**raspberrypi**) and write down its IP address.

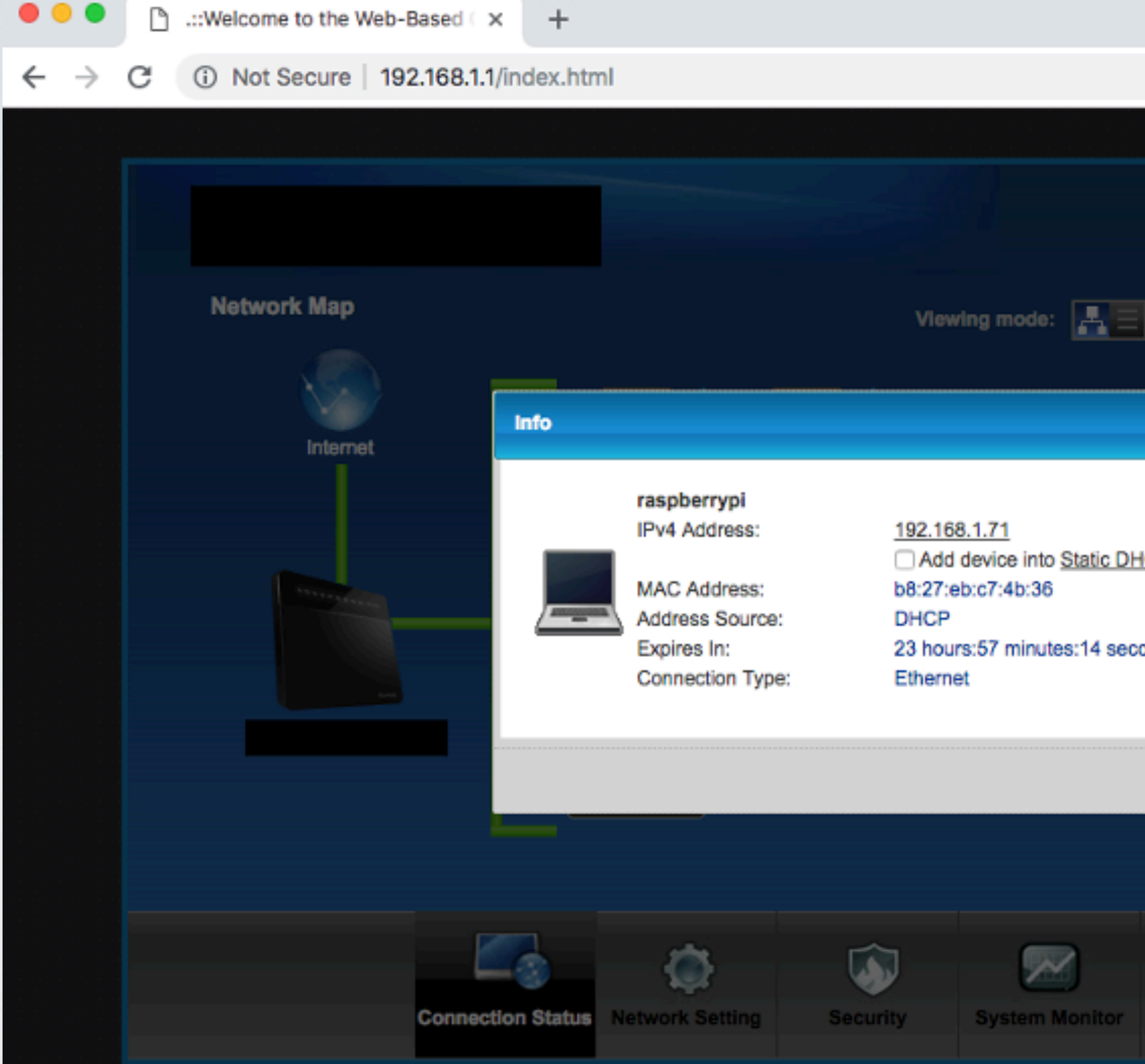

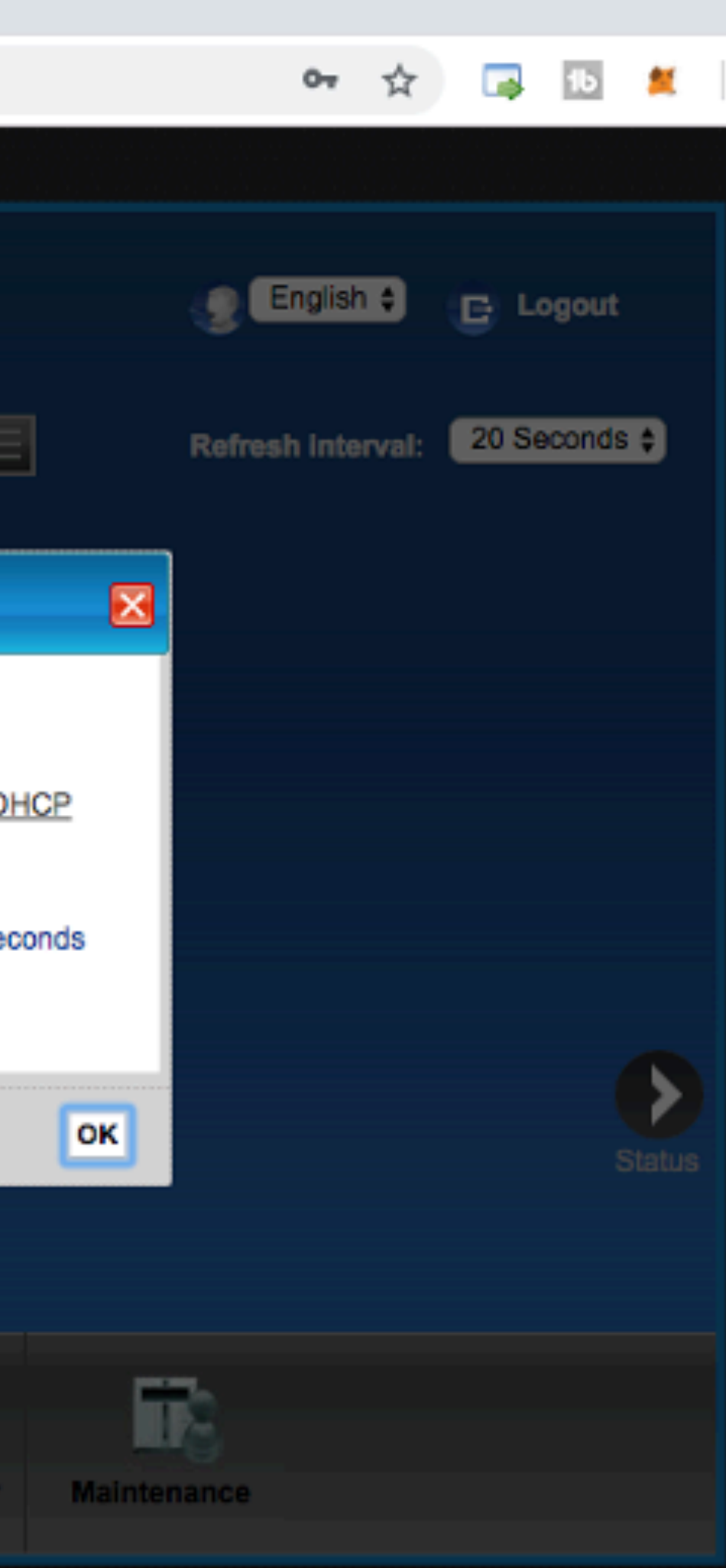

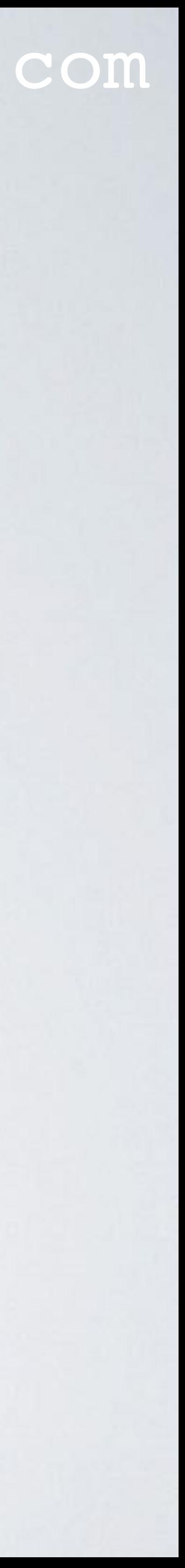

### • **Method 2. Resolving <hostname>.local with mDNS**

### mobilefish.com

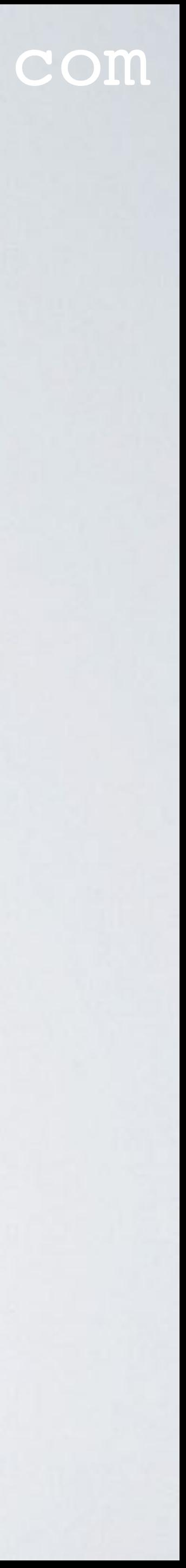

- On Raspbian, multicast DNS is supported out-of-the-box by the Avahi service.
- If your computer supports mDNS, you can reach your gateway (Raspberry Pi) by using its hostname and the **.local** suffix. Enter command: **ping raspberrypi.local**

 $\sim$ \$ ping raspberrypi.local

PING raspberrypi.local (192.168.1.71): 56 data bytes

- 64 bytes from 192.168.1.71: icmp\_seq=0 ttl=64 time=51.737 ms
- 64 bytes from 192.168.1.71: icmp\_seq=1 ttl=64 time=2.190 ms
- 64 bytes from 192.168.1.71: icmp\_seq=2 ttl=64 time=2.135 ms

mobilefish.com

• If your computer does not support mDNS, install the **Net Analyzer** app (iOS

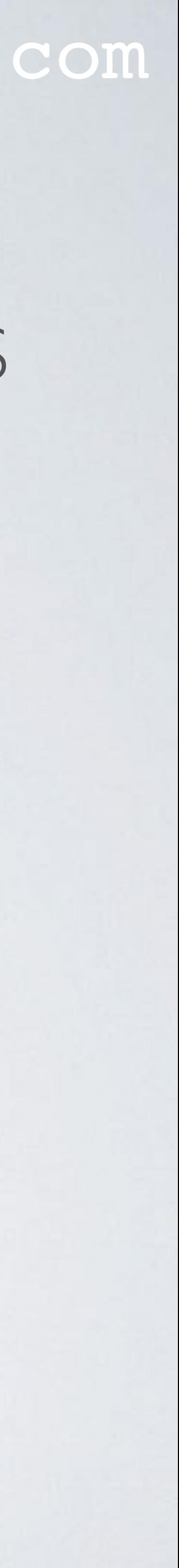

- and Android) on your mobile.
- Select the Ping option and enter: **raspberrypi.local**

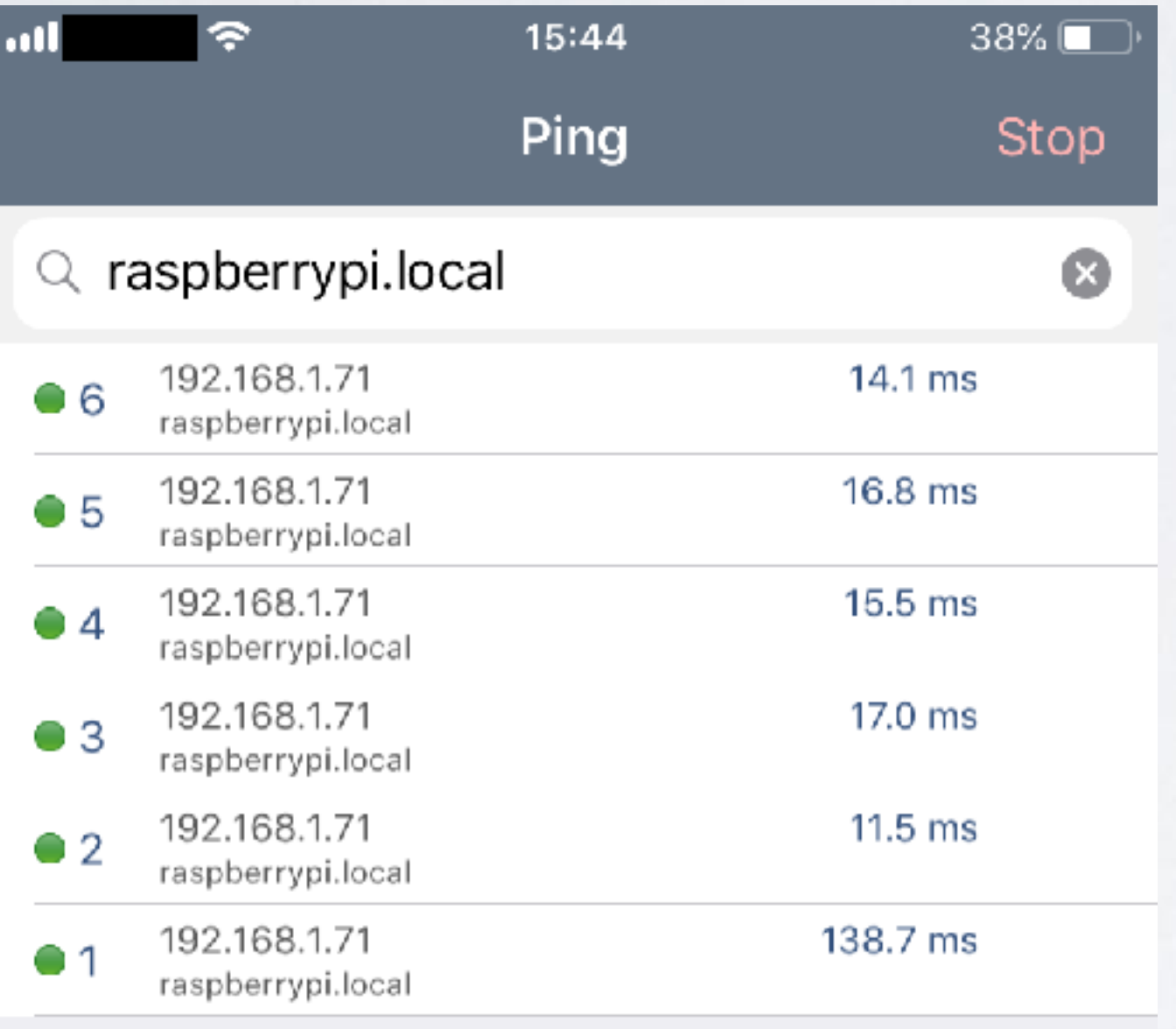

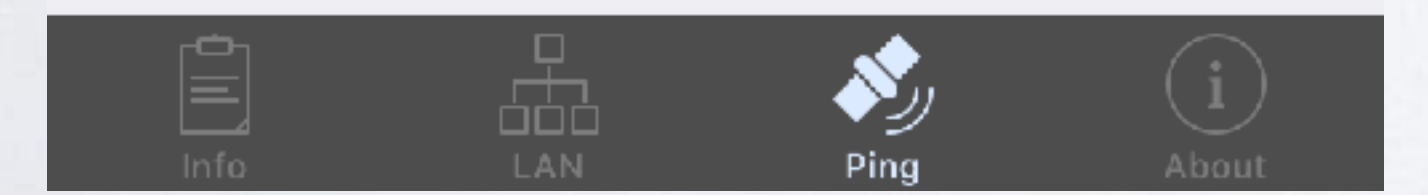

### mobilefish.com

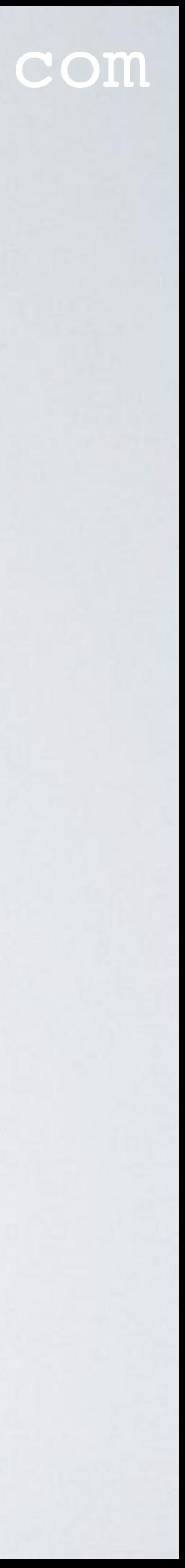

### **• Method 3. Connect monitor and keyboard**

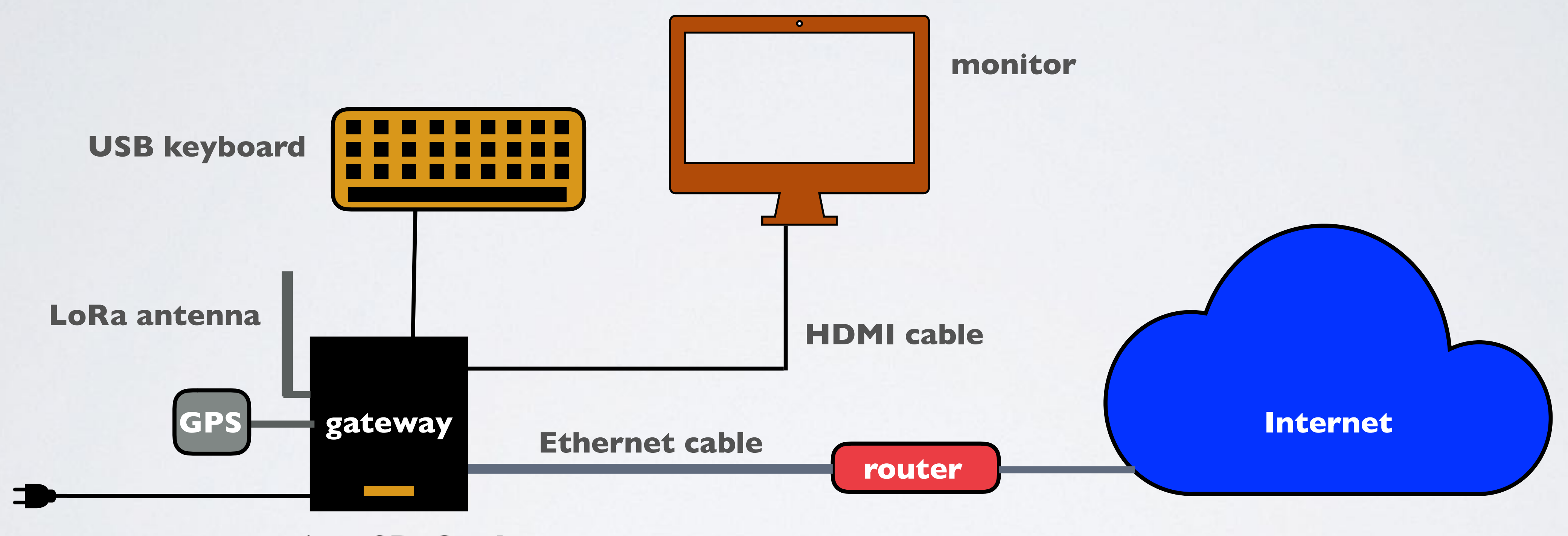

**micro SD Card**

- You will see the login prompt. The default username=**pi** and password=**raspberry**
- Login with above mentioned credentials.
- Enter command: **hostname -I**
- The IP address will be shown, for example: 192.168.1.71

 $[pi@ttn-gateway: ~ $$  hostname  $-I$ 192.168.1.71

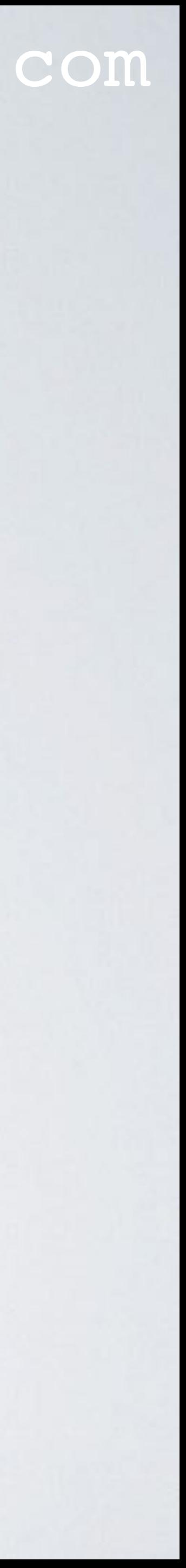

## ACCESS THE RASPBERRY PI

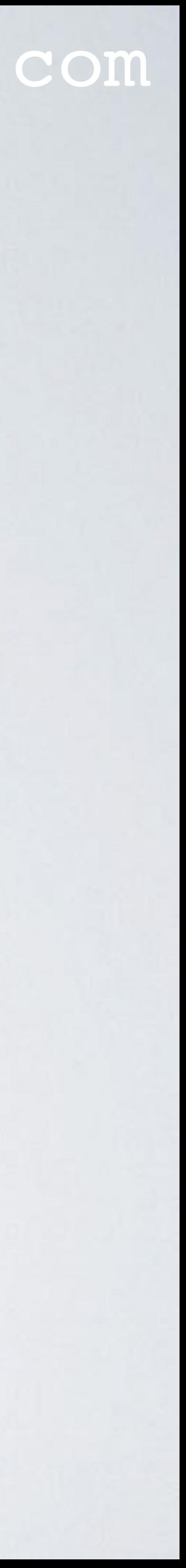

- On Linux and Mac the SSH command can be used to access the Raspberry Pi.
- On Windows 10, SSH can be used or instead use Putty,<https://www.putty.org>.
- To enable SSH functionality on the Windows 10 PowerShell:
	- Open Settings
	- View the Apps
	- Go to the Manage optional features
	- Click Add a feature
	- Select OpenSSH Client
	- Wait, then reboot

## ACCESS THE RASPBERRY PI

### mobilefish.com

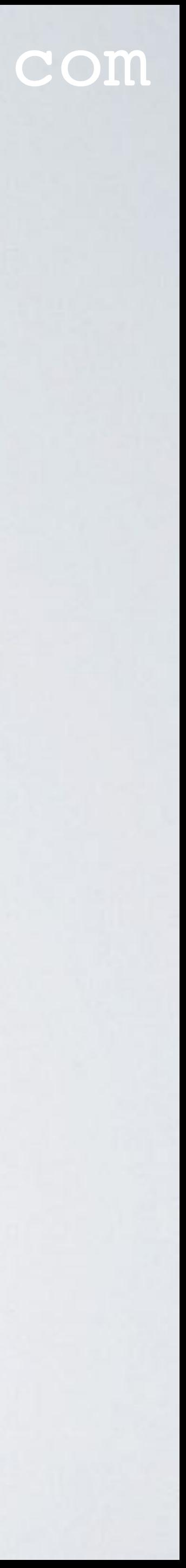

• Access the Raspberry Pi. **ssh pi@<ip\_address\_gateway>** For example: **ssh pi@192.168.1.71**

• The default username=**pi** and password=**raspberry**

## CHECK CURRENT RASPBERRY PI CONFIGURATION mobilefish.com

- Check time zone. **date**
- Check the disk space. The full space of the micro SD card is used. **df -h**
- Check if SPI is enabled. **ls /dev/\*spi\*** SPI is not enabled if you see: **ls: cannot access '/dev/\*spi\*': No such file or directory**
- Check current language settings. **locale**

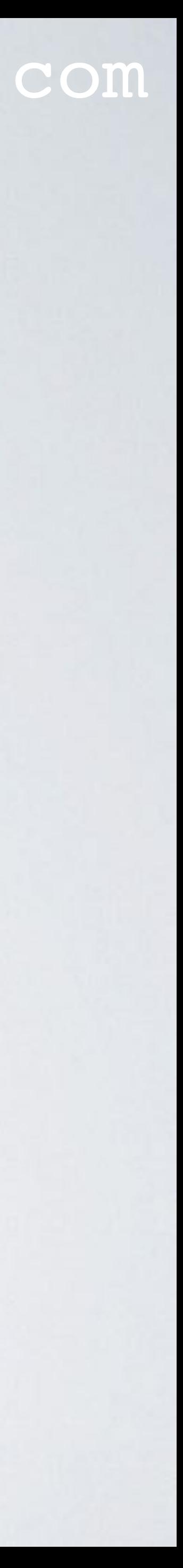

## RAK831 PILOT GATEWAY

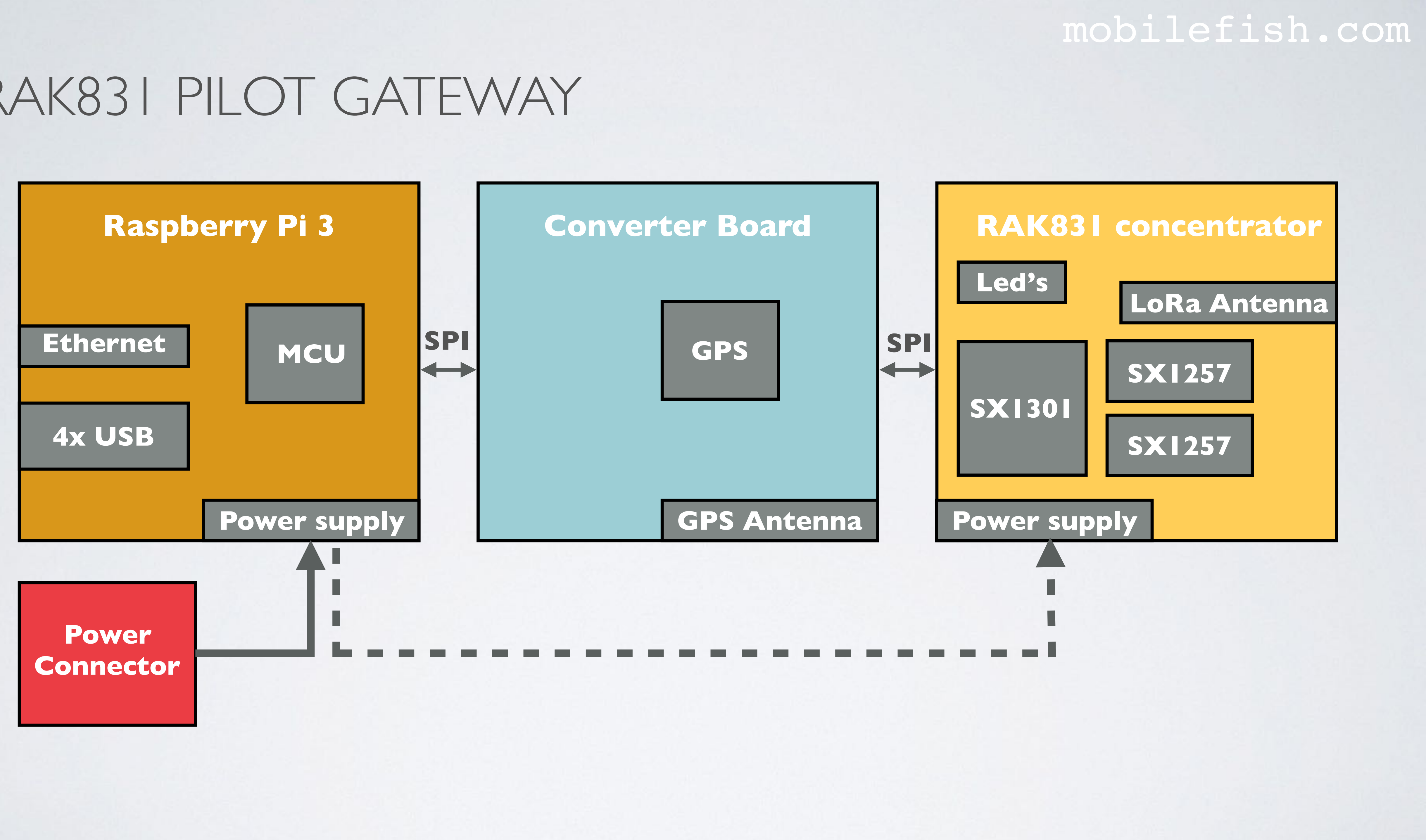

### mobilefish.com

## **Configure Raspberry Pi**

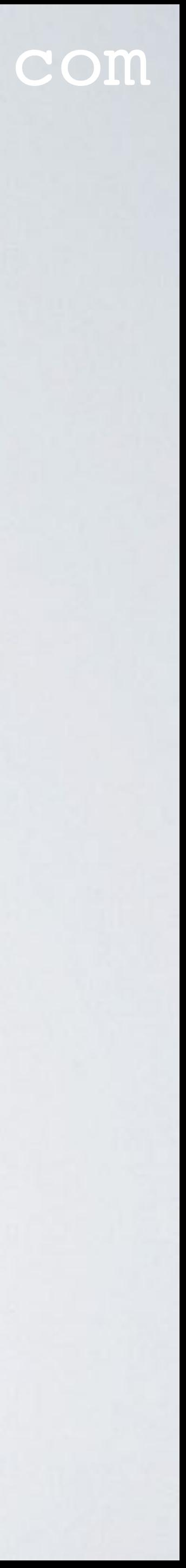

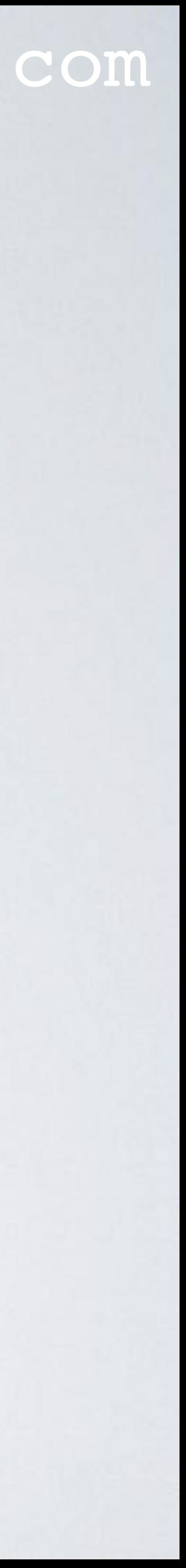

- The Raspberry Pi needs to be configured. I will change:
	- user pi default password
	- the language
	- the time zone
	- and enable SPI
- Open the Raspberry Pi Software Configuration Tool: **sudo raspi-config**

### mobilefish.com

## Locales to be generated:

] nl\_AW UTF-8 ] nl\_BE ISO-8859-1 ] nl\_BE.UTF-8 UTF-8 ] nl\_BE@euro ISO-8859-15 ] nl\_NL ISO-8859-1 \*] nl\_NL.UTF-8 UTF-8 ] nl\_NL@euro ISO-8859-15 nn\_NO ISO-8859-1 ] nn\_NO.UTF-8 UTF-8 ] nr\_ZA UTF-8

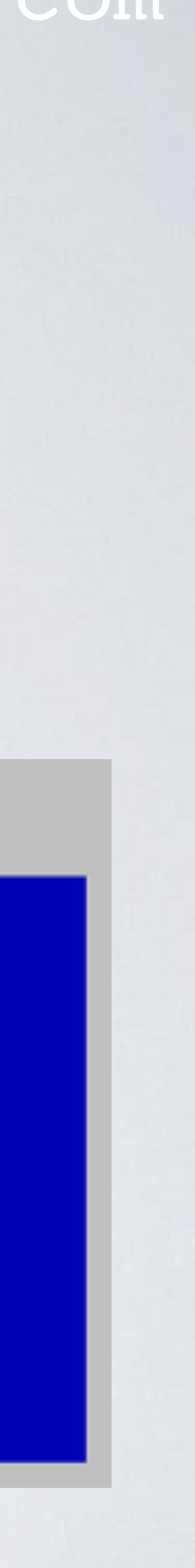

- Change user pi password. Select menu: **1 Change User Password** Note: For security reasons you must change the user pi default password.
- Optionally change the language (default is English: en\_GB.UTF-8). Select menu: **4 Localisation Options**  Select menu: **I1 Change Locale** Scroll the list and use the scrollbar to select. Recommended: xx\_XX.**UTF-8 UTF-8** Press Enter key when done with the selection.

In the next screen select the default locale for the system environment. Select for example nl\_NL.UTF-8 and press the Enter key.

**None**  $C.UTF-8$ en\_GB.UTF-8 nl\_NL.UTF-8

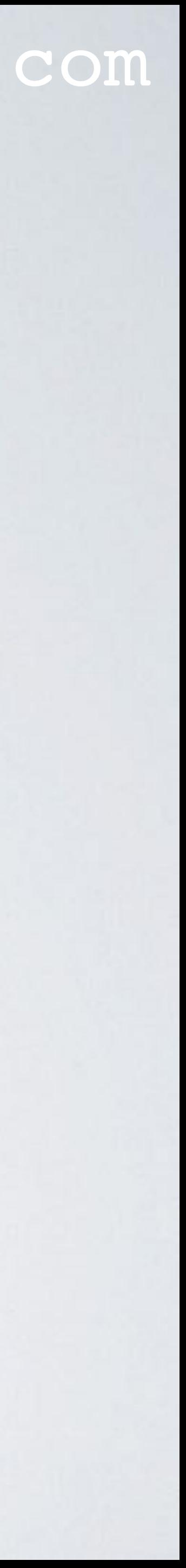

### mobilefish.com

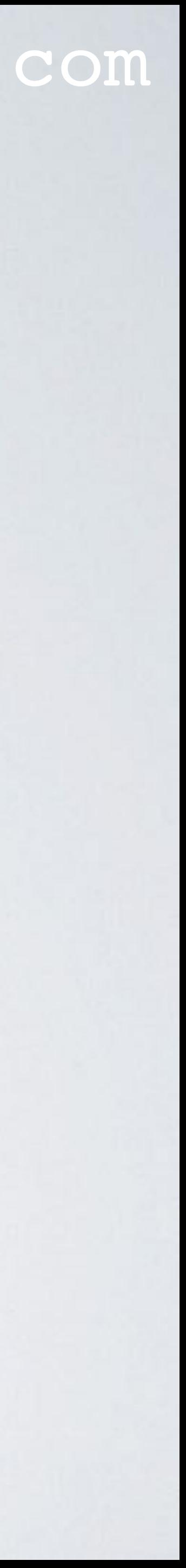

• Change the timezone. Select menu: **4 Localisation Options**  Select menu: **I2 Change Timezone** For example: Geographic area: **Europe** Time zone: **Amsterdam**

### mobilefish.com

In this case sending data to and from the Raspberry Pi and RAK831 concentrator via

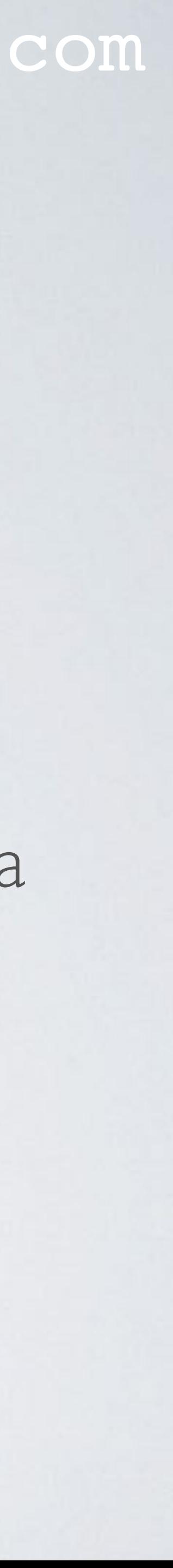

- Enable SPI. Select menu: **5 Interfacing Options** Select menu: **P4 SPI**
- This will enable SPI (Serial Peripheral Interface) on the Raspberry Pi. An SPI bus is used to send data between microcontroller(s) and peripherals. the Converter Board.
- Exit the Raspberry Pi configuration tool.

## MODIFY .BASHRC FILE

#### mobilefish.com

• If you changed the language using the raspi-config tool, one extra change is needed.

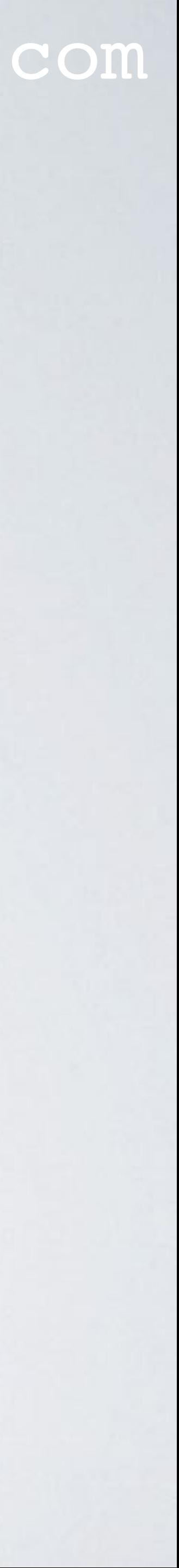

Goto pi's home directory and edit the .bashrc file **cd ~**

#### **nano .bashrc**

At the end of the .bashrc file add the following line with YOUR language choice: **export LC\_ALL=nl\_NL.UTF-8**  Save the file

## REBOOT AND LOGIN RASPBERRY PI

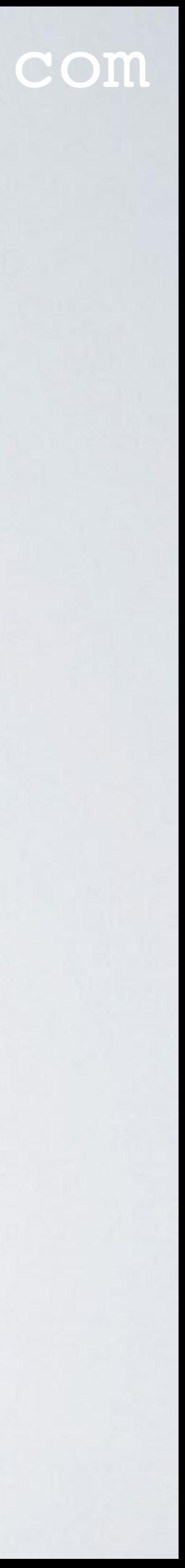

- Reboot the Raspberry Pi: **sudo reboot**
- Again access the Raspberry Pi: **ssh pi@<ip\_address\_gateway>** password=**<your\_new\_password>**

## VERIFY CHANGES

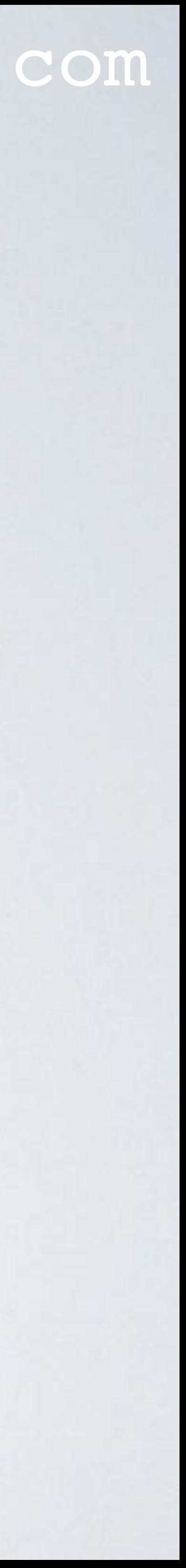

- Check time zone: **date**
- Check the disk space: **df -h**
- Check if SPI is enabled: **ls /dev/\*spi\*** You will see: **/dev/spidev0.0 /dev/spi/dev0.1**
- Check current language settings. **locale**

### mobilefish.com

## **Install software**

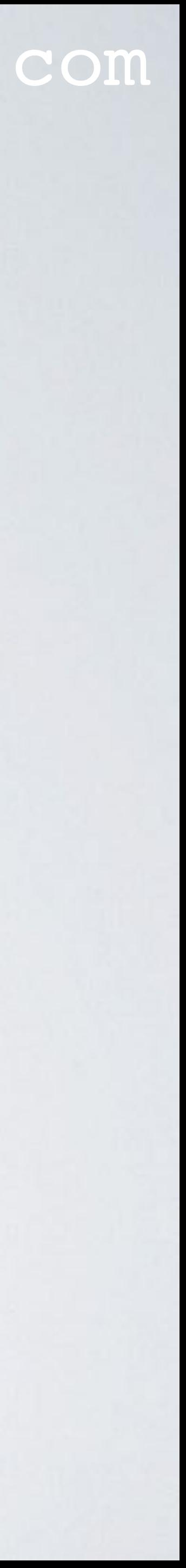

## INSTALL SOFTWARE

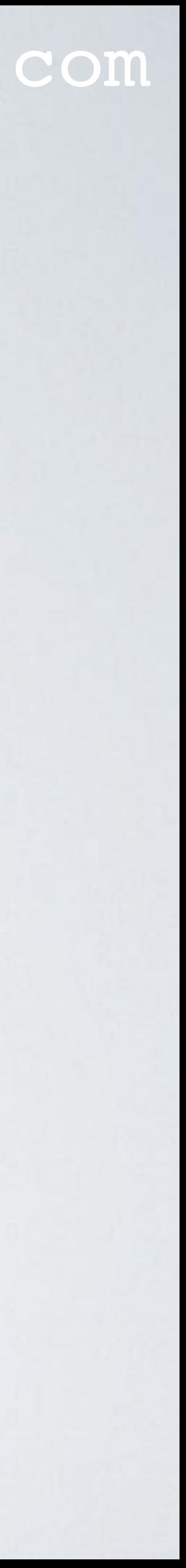

- Upgrade the Raspberry Pi packages: **sudo apt-get update && sudo apt-get upgrade -y**
- Install Git. Git is a distributed version control system. **sudo apt-get install git**

## INSTALL RAK831-LORAGATEWAY-RPI

#### mobilefish.com

#### • The repository<https://github.com/robertlie/RAK831-LoRaGateway-RPi> contains just a

Dependant on the selected region the correct global\_conf.json is copied from the

- I have forked<https://github.com/RAKWireless/RAK831-LoRaGateway-RPi>and simplified the installation procedure.
- few files. The install.sh script:
	- Creates the gateway EUI.
	- Allows the user to set the gateway hostname.
	- Allows the user to select the region the gateway will operate in. configuration\_files folder.
	- is set in this file.

- The local\_conf.json is copied from the configuration\_files folder and the gateway EUI

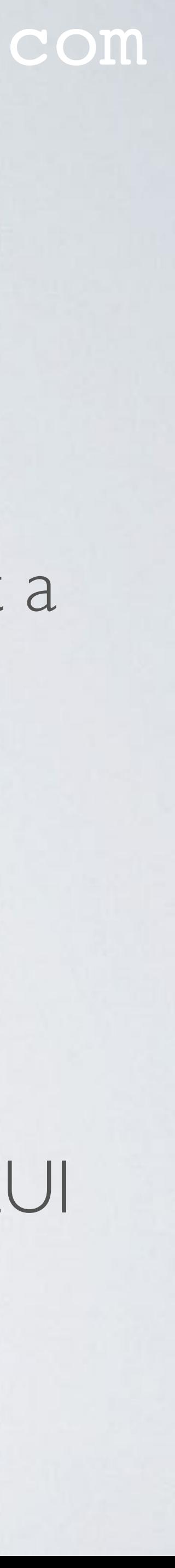

## INSTALL RAK831-LORAGATEWAY-RPI

### mobilefish.com

- Allows the user to set the gateway latitude and longitude coordinates and its altitude. - Installs the Semtech LoRa library and the Semtech UDP Packet Forwarder and build

- Makes the packet\_forwarder a service, which means when the Raspberry Pi boots

• Before you start with the installation procedure, you must know which frequency plan

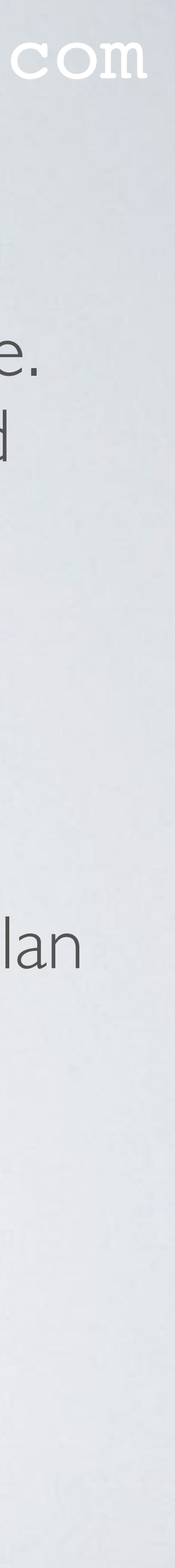

- 
- both packages.
- the packet\_forwarder is started.
- Disables the onboard Raspberry Pi bluetooth.
- to use in your country. See the list of frequency plans by country list: <https://www.thethingsnetwork.org/docs/lorawan/frequencies-by-country.html>
- The frequency plans can be found at: <https://www.thethingsnetwork.org/docs/lorawan/frequency-plans.html>

## INSTALL RAK831-LORAGATEWAY-RPI

#### mobilefish.com

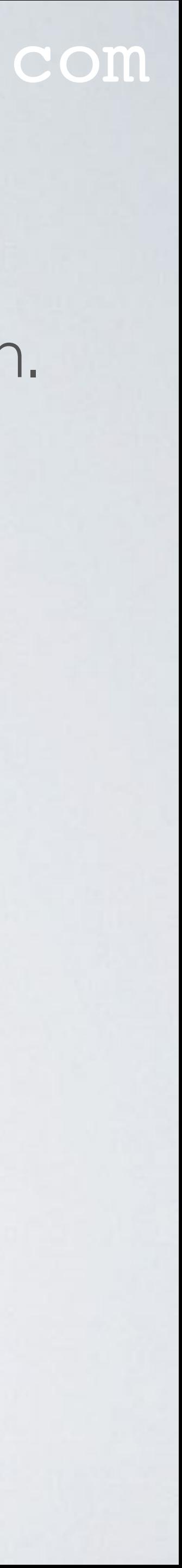

• If you know the frequency plan, look at the table and find the corresponding Region.

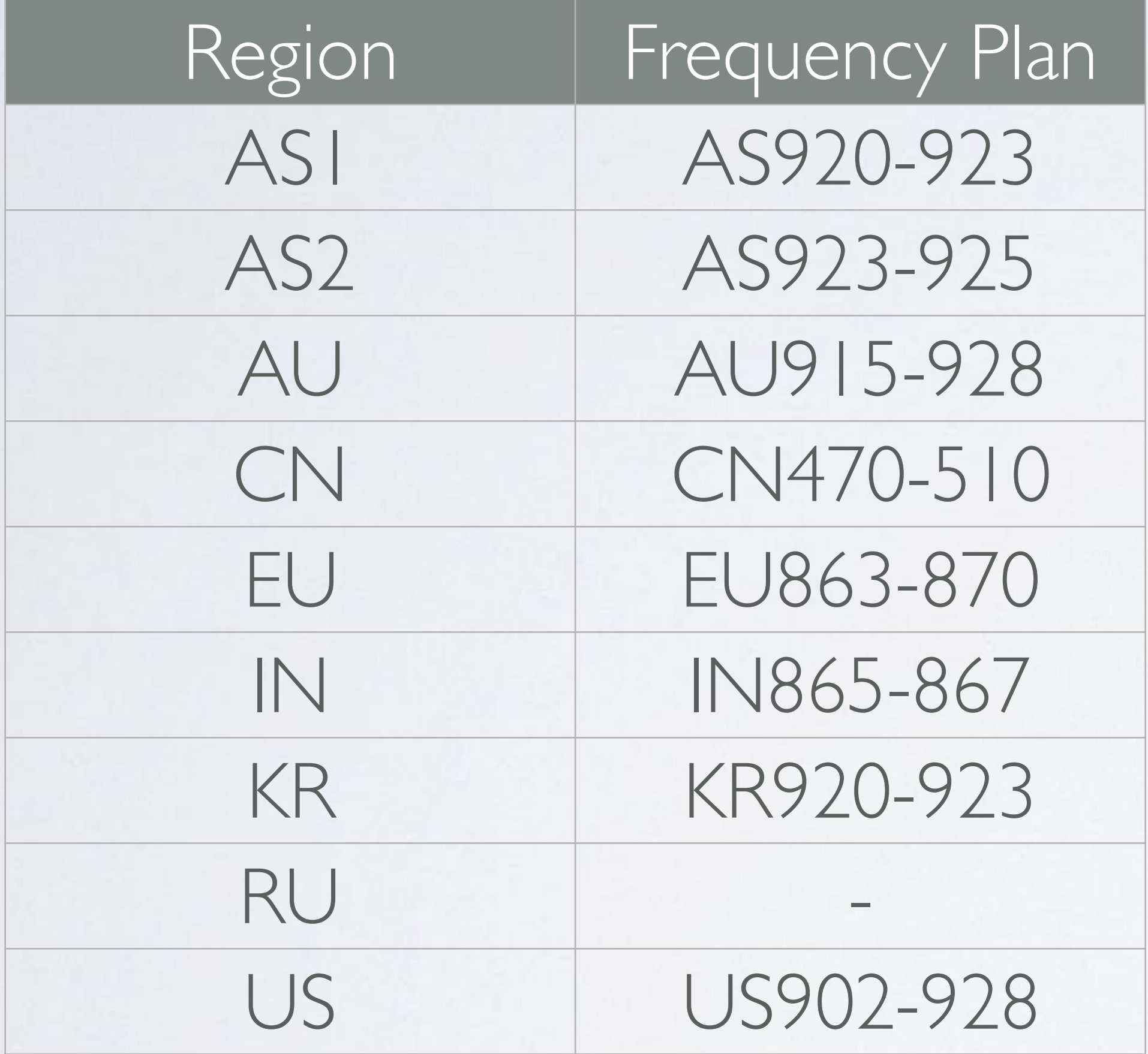

## INSTALL RAK831-LORAGATEWAY-RPI REPOSITORY

#### mobilefish.com

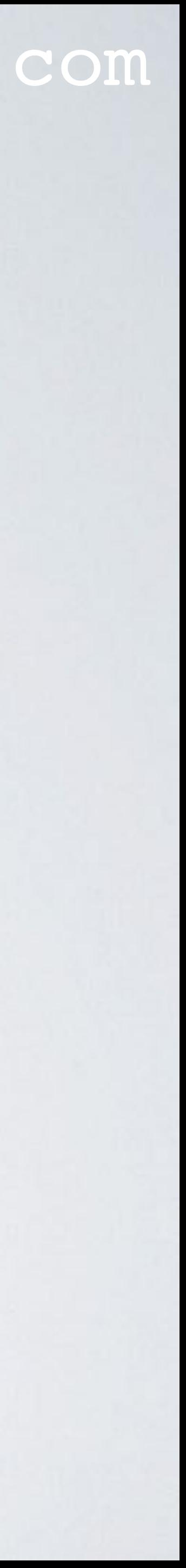

• Installation procedure: **git clone https://github.com/robertlie/RAK831- LoRaGateway-RPi ~/rak831-loragateway**

• This repository is installed in: **/home/pi/rak831-loragateway**

## EXECUTE INSTALL SCRIPT

#### mobilefish.com

# **Region AS1, AS2, AU, CN, EU, IN, KR, RU, US [EU]: EU**

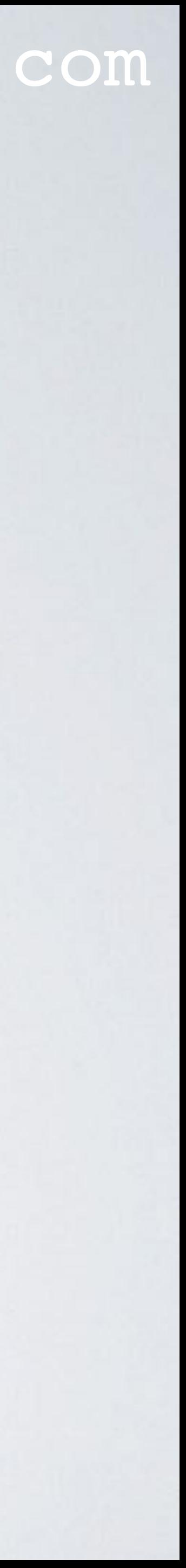

- Execute the install script: **cd ~/rak831-loragateway sudo ./install.sh**
- The following is displayed. Press Enter to keep the default value or change it: **Host name [ttn-gateway]: <Enter> Latitude [0]: <Enter> Longitude [0]: <Enter> Altitude [0]: <Enter>**
- I will keep the default hostname, latitude, longitude and altitude. The latitude, longitude and altitude will be set later in TTN console.

## INSTALL LORA LIBRARY AND PACKET FORWARDER

#### mobilefish.com

• As mentioned earlier, the install sh script installs the following git repositories and build

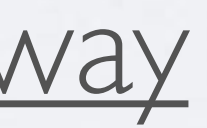

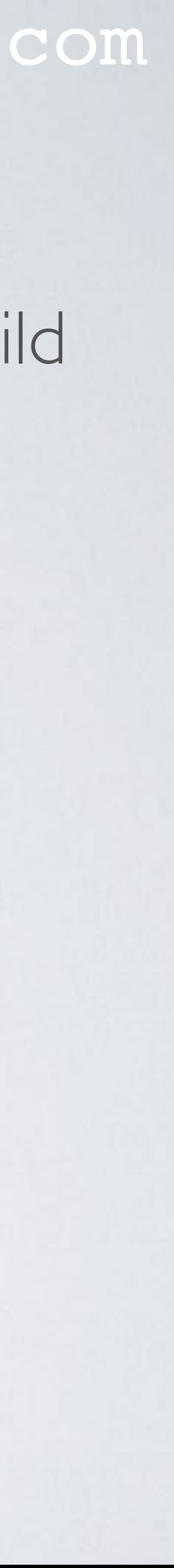

- these packages.
	- Semtech LoRa library (V5.0.1) [https://github.com/Lora-net/lora\\_gateway](https://github.com/Lora-net/lora_gateway) **/opt/ttn-gateway/lora\_gateway**
	- Semtech UDP Packet Forwarder (V4.0.1) [https://github.com/Lora-net/packet\\_forwarder](https://github.com/Lora-net/packet_forwarder) **/opt/ttn-gateway/packet\_forwarder**

## CHECK TTN-GATEWAY SERVICE STATUS

#### mobilefish.com

d: 0

 $PS$ );  $36^{\circ}$   $36181$  $\Delta$ print\_queue(): INFO: [jit]  $\Delta$ SO See:

sabled

:{"time":"2019-02-22 08:46:14 GMT" ACK received in 25 ms L\_ACK received in 24 ms

### • Check ttn-gateway service status: **systemctl status ttn-gateway -l**

• ttn-gateway.service - The Things Network Gateway Loaded: loaded (/lib/systemd/system/ttn-gateway.service; enabled; vendor preset: enabled) Active: active (running) since Fri 2019-02-22 09:39:32 CET; 7min ago Main PID: 530 (start.sh) CGroup: /system.slice/ttn-gateway.service -530 /bin/bash /opt/ttn-gateway/packet\_forwarder/lora\_pkt\_fwd/start.sh L-541 ./lora\_pkt\_fwd

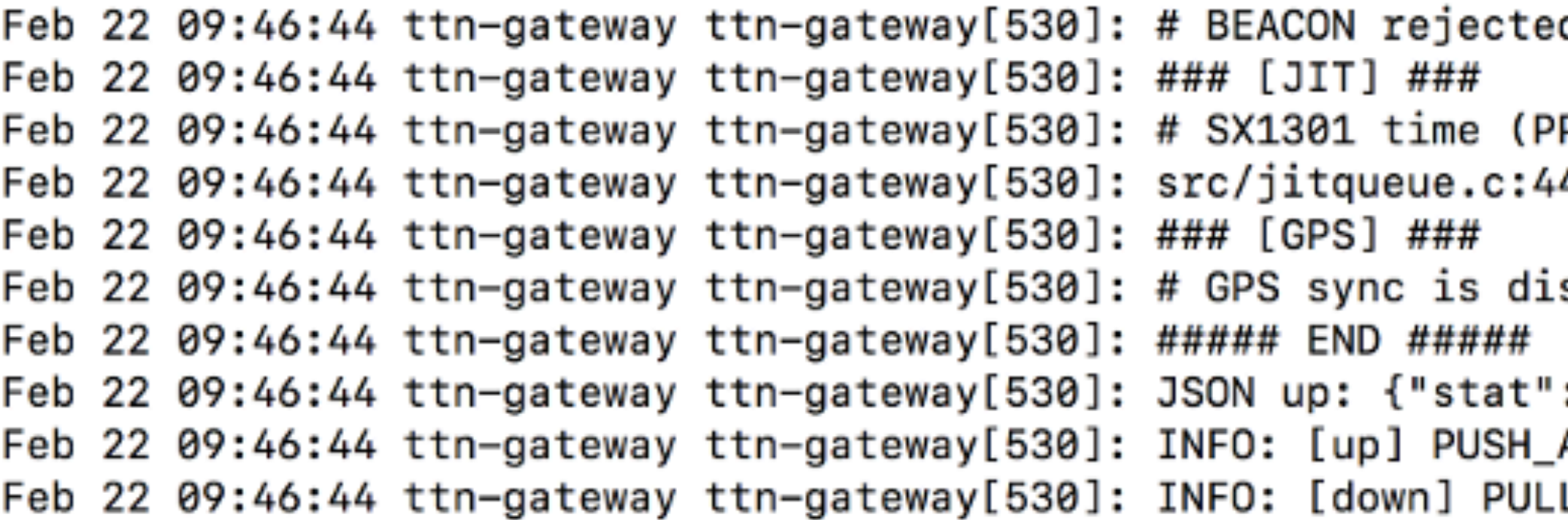

•

Check if there are no errors and GPS is disabled.

**/var/log/syslog**

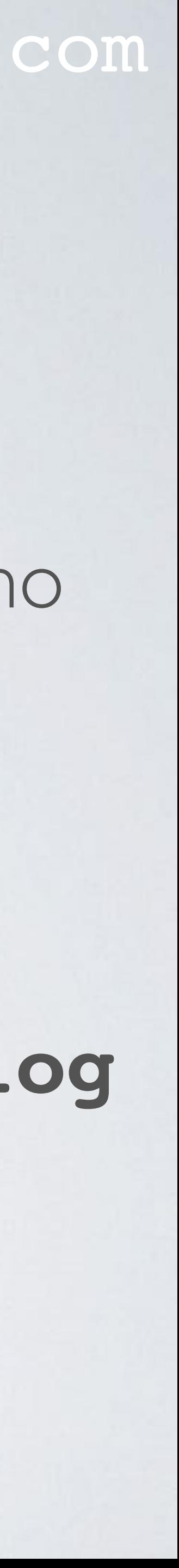

### mobilefish.com

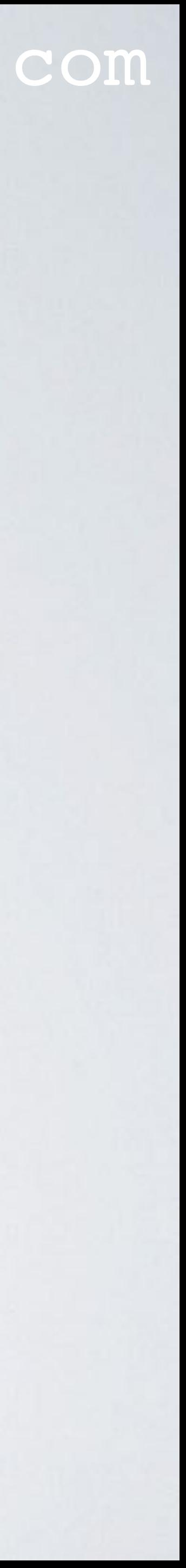

## **global\_conf.json & local\_conf.json**

#### mobilefish.com

• In this tutorial the RAK831 Pilot Gateway will be connected to The Things Network

• The Semtech Packet Forwarder is configured via a file called global\_conf.json and if

• The global\_conf.json is the main configuration file and contains for example the LoRa network server address, which uplink and downlink ports to use, which frequencies to

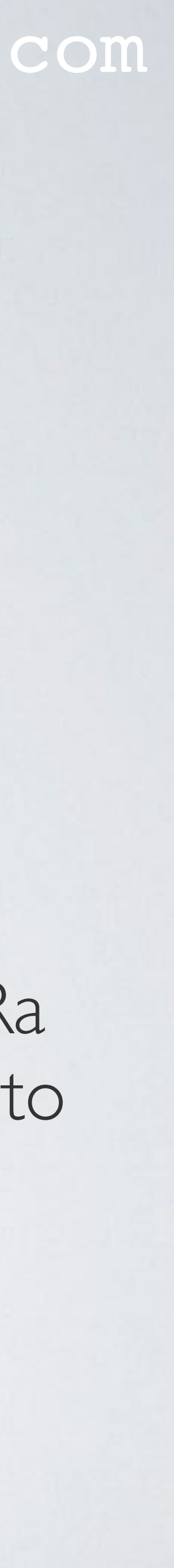

- The RAK831 Pilot Gateway can be connected to any LoRa network servers.
- server.
- provided an additional file called local\_conf.json.
- use and the TX power LookUp Table (LUT).
- The local\_conf.json file contains more gateway specific parameters. The local\_conf.json will override the settings in the global\_conf.json.

### mobilefish.com

[configuration\\_files/README.md](https://github.com/robertlie/RAK831-LoRaGateway-RPi/blob/master/configuration_files/README.md) file explains where the global configuration files

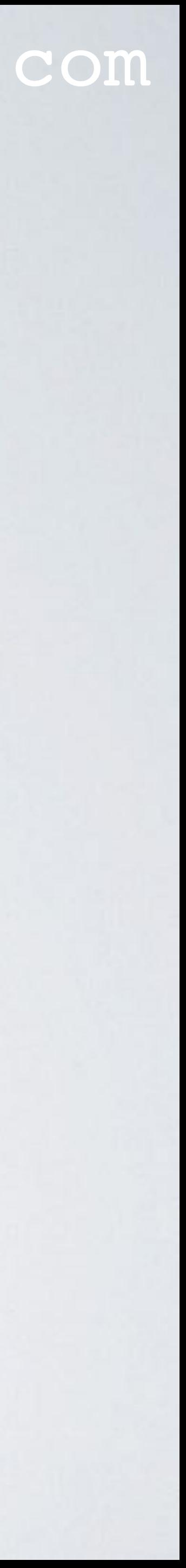

- The **~/rak831-loragateway/install.sh** script creates the global\_conf.json and local\_conf.json files in this folder: **/opt/ttn-gateway/packet\_forwarder/lora\_pkt\_fwd**
- Several other global\_conf.json file examples can be found in this folder: **/opt/ttn-gateway/packet\_forwarder/lora\_pkt\_fwd/cfg** but these files are not used.
- [The https://github.com/robertlie/RAK831-LoRaGateway-RPi/blob/master/](https://github.com/robertlie/RAK831-LoRaGateway-RPi/blob/master/configuration_files/README.md) originates from and what modifications were made to these files.

#### mobilefish.com

• In [Tutorial 28](https://youtu.be/bea7g5isD0w) is explained which parameters to set in the local\_conf.json file to enable GPS and for beaconing. In the local\_conf.json these parameters are commented out.

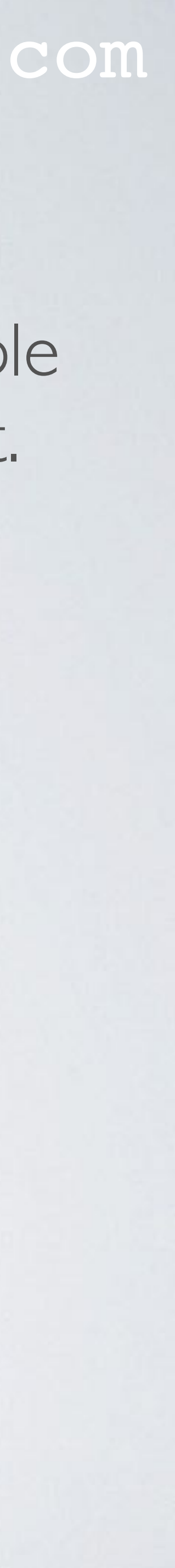

- Uncomment these parameters if needed.
- In Tutorial 30 you can find an explanation of all the parameters used in the global\_conf.json and local\_conf.json files.
- When the global\_conf.json or local\_conf.json file is changed, always restart the gateway.

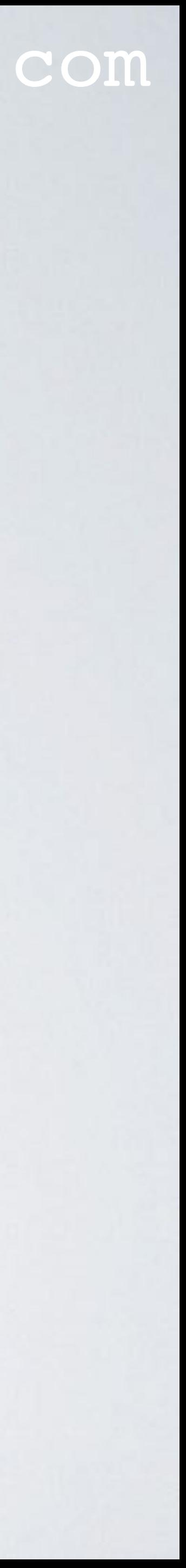

- Before restarting the gateway, optionally empty the /var/log/syslog: **sudo su > /var/log/syslog exit**
- Restart the ttn-gateway service: **sudo service ttn-gateway restart**
- Check ttn-gateway service status: **systemctl status ttn-gateway -l**
- Check system log for errors: **tail -f /var/log/syslog**

### NEXT STEPS….

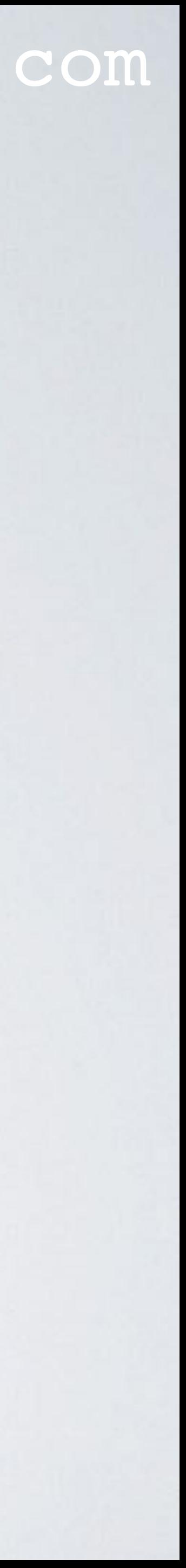

- The gateway is now running without errors.
- Next steps:
	- Register the gateway to The Things Network, watch: <https://youtu.be/bea7g5isD0w?t=1779>
	- Optionally enable WiFi, watch: <https://youtu.be/bea7g5isD0w?t=1844>